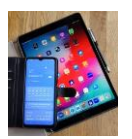

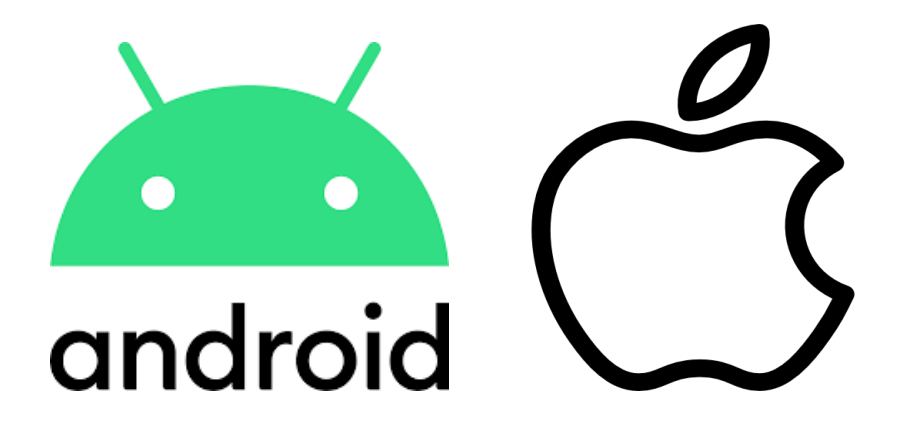

## **WhatsApp auf dem Computer PC oder Mac**

**Windows und MacOS**

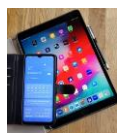

## **WhatsApp auf dem Computer nutzen**

WhatsApp benutzt man allgemein um:

->Nachrichten zu schreiben

->Nachrichten aufzusprechen

->Videos zu erstellen und zu versenden

->Video-Telefonate zu führen

All dies funktioniert über das Smartphone sehr gut wenn auch manchmal etwas fummelig.

Eine gute Alternative, wenn man zuhause ist, wäre WhatsApp am Laptop unter Windows oder am Mac unter MacOS zu benutzen.

*Die zur Darstellung verwendeten Bilder wurden mit einem Android Samsung S20 Handy bzw. unter Windows 10 erstellt. Bei Apple kann es Abweichungen geben.*

*Um WhatsApp auf dem Computer nutzen zu können ist einmalig WhatsApp auf dem PC mit WhatsApp auf dem Smartphone zu koppeln.*

*Dazu am PC oder Mac im Browser WhatsApp starten oder sich die entsprechende App (Abbildung A) herunterladen und installieren.*

*Hier die Browser Variante.*

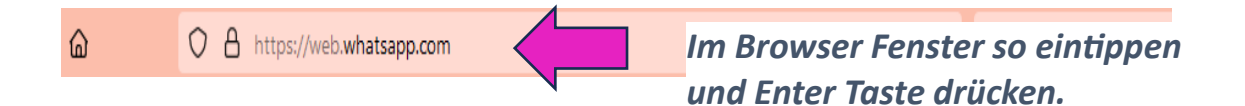

## *[https://web.whatsapp.com](https://web.whatsapp.com/)*

*Enter Taste drücken*  $\odot$ , wir sind hier mal wieder am PC.

Danach öffnet sich das nächste Fenster.

*Achtung, den abgebildeten QR Code (Abbildung A) erst im letzten Stepp dieser Beschreibung scannen.*

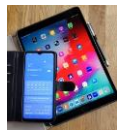

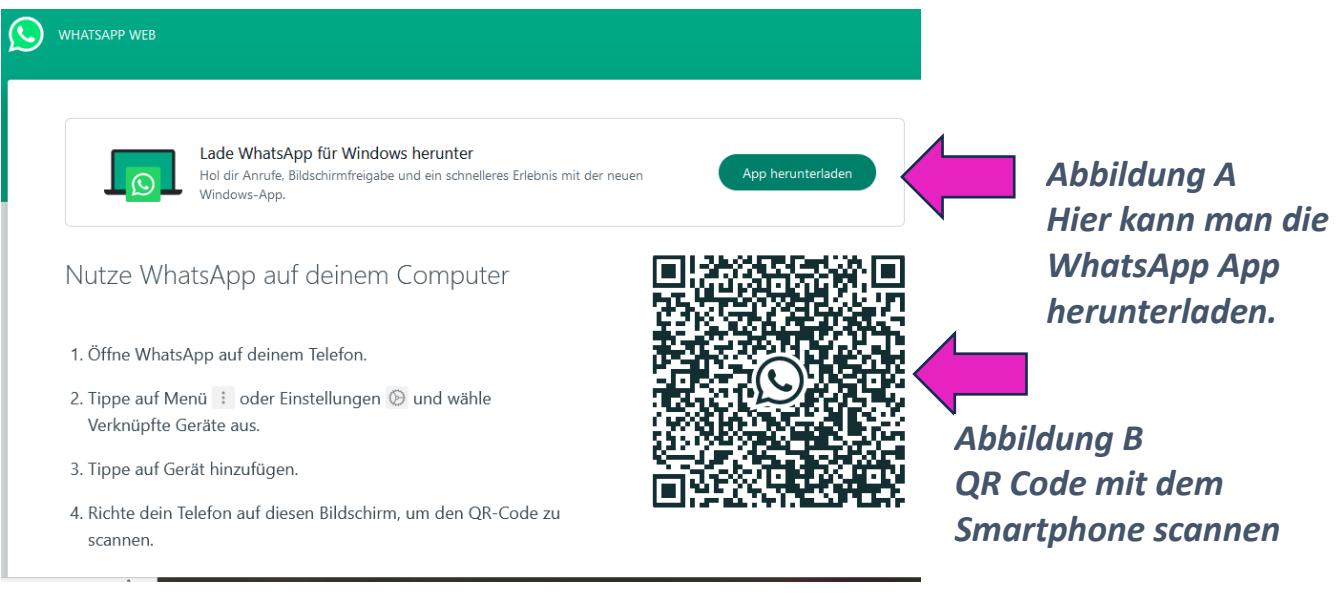

- 1. Starten sie jetzt WhatsApp auf ihrem Smartphone.
- 2. Tippen sie auf
	- die 3 Punkte bei Android Samsung etc. oben rechts.
	- das Zahnrad bei IOS IPhone (Apple Geräten) unten rechts.

Beispiel Android Samsung u.a. Geräte

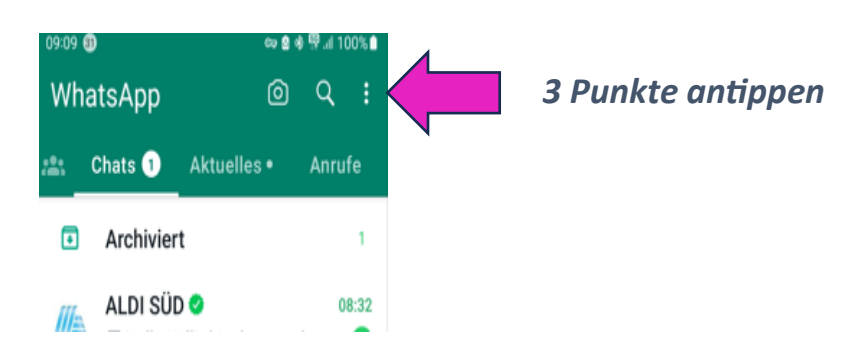

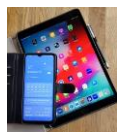

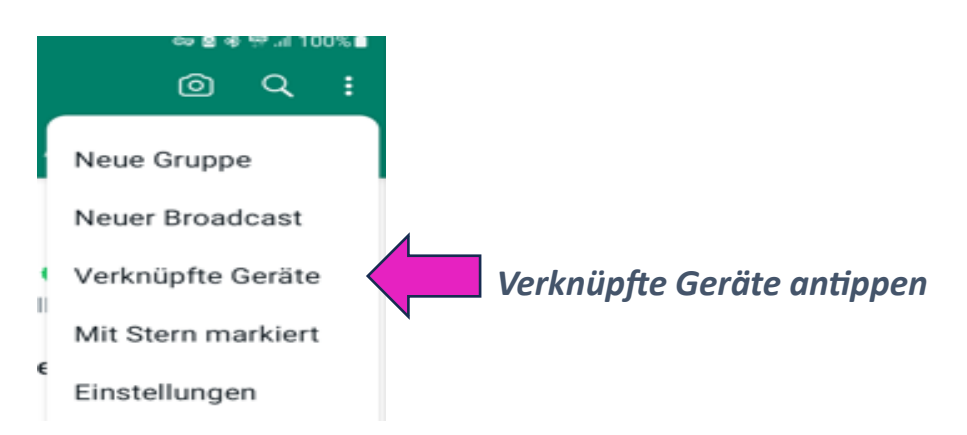

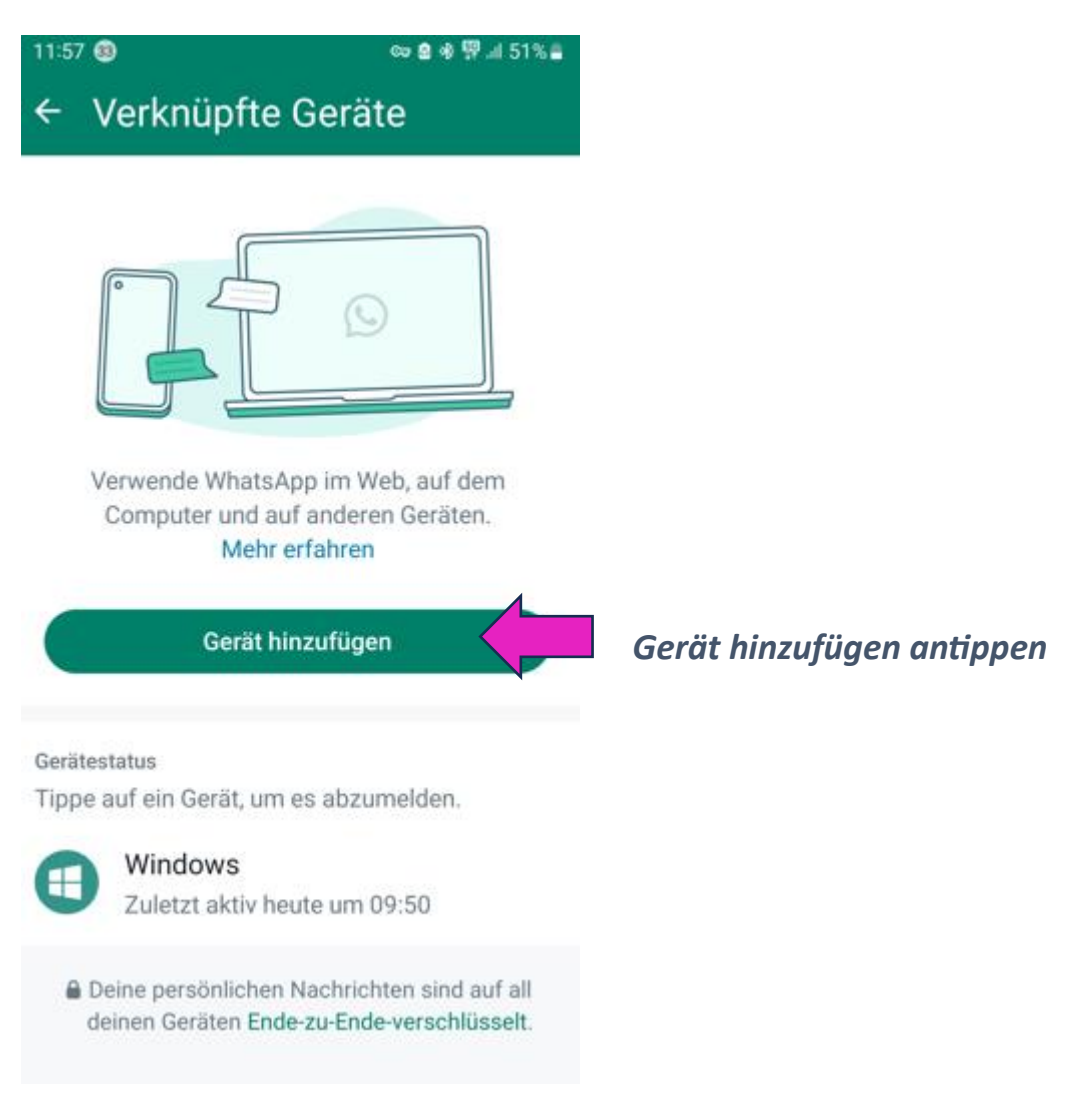

## *Eventuell kommt ein Hinweis :*

*'Zum Fortfahren mit WLAN verbinden'. Falls das nicht möglich sein sollte die Option 'Mobile Daten verwenden' antippen was dann aber Datenvolumen verbraucht welches kostenpflichtig sein kann.*

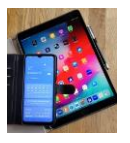

Es folgt die weitere Aufforderung:

*'Zum Hinzufügen eines Gerätes entsperren.'*

Dazu gibt es 2 Optionen:

->scannen sie ihren Finderabdruck (falls sie den verwenden)

oder

->verwende sie die Smartphone (Start) PIN.

Danach muss der QR Code (Abbildung B) mittels Smartphone Bildschirm gescannt werden.

Dazu z.B. Kamera oder QR Code App starten und **die rückseitige Kamera so im Abstand auf den QR Code am PC halten, dass er komplett erfasst wird.**

Nach kurzer Zeit startet WhatsApp auf dem Computer und zeigt WhatsApp mit allen Chats usw direkt an.

Anstelle von Fingertippen, für die Auswahl Optionen, mit dem Mauszeiger (linke Maus-Taste) anklicken.